**Sun Blade X3-2B (formerly Sun Blade X6270 M3) Installation Guide for ESX Software**

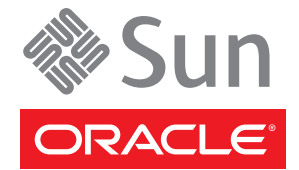

Part No: E20890 July 2012, -05

Copyright © 2012, Oracle and/or its affiliates. All rights reserved.

This software and related documentation are provided under a license agreement containing restrictions on use and disclosure and are protected by intellectual property laws. Except as expressly permitted in your license agreement or allowed by law, you may not use, copy, reproduce, translate, broadcast, modify, license, transmit, distribute, exhibit, perform, publish, or display any part, in any form, or by any means. Reverse engineering, disassembly, or decompilation of this software, unless required by law for interoperability, is prohibited.

The information contained herein is subject to change without notice and is not warranted to be error-free. If you find any errors, please report them to us in writing.

If this is software or related documentation that is delivered to the U.S. Government or anyone licensing it on behalf of the U.S. Government, the following notice is applicable:

U.S. GOVERNMENT END USERS. Oracle programs, including any operating system, integrated software, any programs installed on the hardware, and/or documentation, delivered to U.S. Government end users are "commercial computer software" pursuant to the applicable Federal Acquisition Regulation and agency-specific supplemental regulations. As such, use, duplication, disclosure, modification, and adaptation of the programs, including any operating system, integrated software, any programs installed on the hardware, and/or documentation, shall be subject to license terms and license restrictions applicable to the programs. No other rights are granted to the U.S. Government.

This software or hardware is developed for general use in a variety of information management applications. It is not developed or intended for use in any inherently dangerous applications, including applications that may create a risk of personal injury. If you use this software or hardware in dangerous applications, then you shall be responsible to take all appropriate fail-safe, backup, redundancy, and other measures to ensure its safe use. Oracle Corporation and its affiliates disclaim any liability for any damages caused by use of this software or hardware in dangerous applications.

Oracle and Java are registered trademarks of Oracle and/or its affiliates. Other names may be trademarks of their respective owners.

Intel and Intel Xeon are trademarks or registered trademarks of Intel Corporation. All SPARC trademarks are used under license and are trademarks or registered trademarks of SPARC International, Inc. AMD, Opteron, the AMD logo, and the AMD Opteron logo are trademarks or registered trademarks of Advanced Micro Devices. UNIX is a registered trademark of The Open Group.

This software or hardware and documentation may provide access to or information on content, products, and services from third parties. Oracle Corporation and its affiliates are not responsible for and expressly disclaim all warranties of any kind with respect to third-party content, products, and services. Oracle Corporation and its affiliates will not be responsible for any loss, costs, or damages incurred due to your access to or use of third-party content, products, or services.

Ce logiciel et la documentation qui l'accompagne sont protégés par les lois sur la propriété intellectuelle. Ils sont concédés sous licence et soumis à des restrictions d'utilisation et de divulgation. Sauf disposition de votre contrat de licence ou de la loi, vous ne pouvez pas copier, reproduire, traduire, diffuser, modifier, breveter, transmettre, distribuer, exposer, exécuter, publier ou afficher le logiciel, même partiellement, sous quelque forme et par quelque procédé que ce soit. Par ailleurs, il est interdit de procéder à toute ingénierie inverse du logiciel, de le désassembler ou de le décompiler, excepté à des fins d'interopérabilité avec des logiciels tiers ou tel que prescrit par la loi.

Les informations fournies dans ce document sont susceptibles de modification sans préavis. Par ailleurs, Oracle Corporation ne garantit pas qu'elles soient exemptes d'erreurs et vous invite, le cas échéant, à lui en faire part par écrit.

Si ce logiciel, ou la documentation qui l'accompagne, est concédé sous licence au Gouvernement des Etats-Unis, ou à toute entité qui délivre la licence de ce logiciel ou l'utilise pour le compte du Gouvernement des Etats-Unis, la notice suivante s'applique:

U.S. GOVERNMENT END USERS. Oracle programs, including any operating system, integrated software, any programs installed on the hardware, and/or documentation, delivered to U.S. Government end users are "commercial computer software" pursuant to the applicable Federal Acquisition Regulation and agency-specific supplemental regulations. As such, use, duplication, disclosure, modification, and adaptation of the programs, including any operating system, integrated software, any programs installed on the hardware, and/or documentation, shall be subject to license terms and license restrictions applicable to the programs. No other rights are granted to the U.S. Government.

Ce logiciel ou matériel a été développé pour un usage général dans le cadre d'applications de gestion des informations. Ce logiciel ou matériel n'est pas conçu ni n'est destiné à être utilisé dans des applications à risque, notamment dans des applications pouvant causer des dommages corporels. Si vous utilisez ce logiciel ou matériel dans le cadre d'applications dangereuses, il est de votre responsabilité de prendre toutes les mesures de secours, de sauvegarde, de redondance et autres mesures nécessaires à son utilisation dans des conditions optimales de sécurité. Oracle Corporation et ses affiliés déclinent toute responsabilité quant aux dommages causés par l'utilisation de ce logiciel ou matériel pour ce type d'applications.

Oracle et Java sont des marques déposées d'Oracle Corporation et/ou de ses affiliés. Tout autre nom mentionné peut correspondre à des marques appartenant à d'autres propriétaires qu'Oracle.

Intel et Intel Xeon sont des marques ou des marques déposées d'Intel Corporation. Toutes les marques SPARC sont utilisées sous licence et sont des marques ou des marques déposées de SPARC International, Inc. AMD, Opteron, le logo AMD et le logo AMD Opteron sont des marques ou des marques déposées d'Advanced Micro Devices. UNIX est une marque déposée d'The Open Group.

Ce logiciel ou matériel et la documentation qui l'accompagne peuvent fournir des informations ou des liens donnant accès à des contenus, des produits et des services émanant de tiers. Oracle Corporation et ses affiliés déclinent toute responsabilité ou garantie expresse quant aux contenus, produits ou services émanant de tiers. En aucun cas, Oracle Corporation et ses affiliés ne sauraient être tenus pour responsables des pertes subies, des coûts occasionnés ou des dommages causés par l'accès à des contenus, produits ou services tiers, ou à leur utilisation.

# Contents

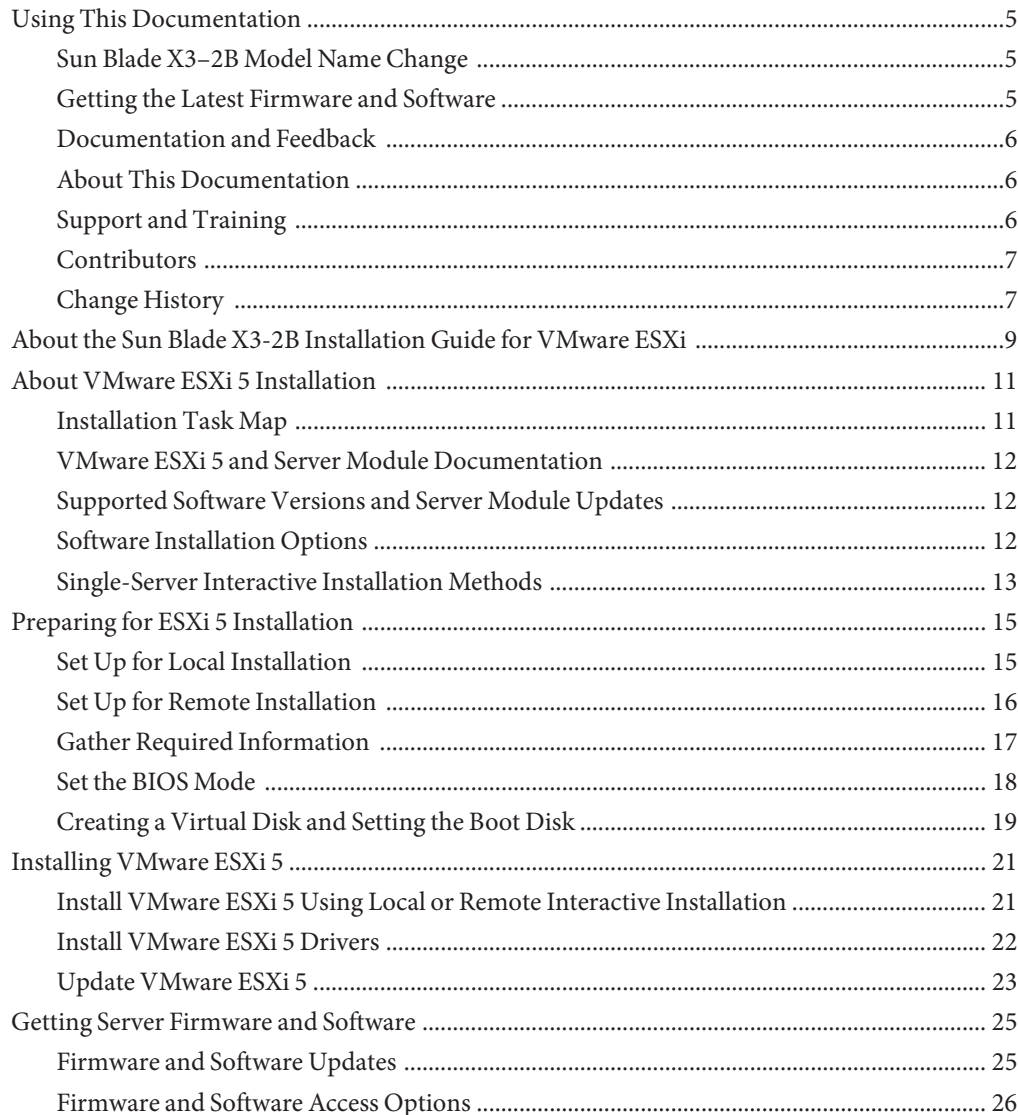

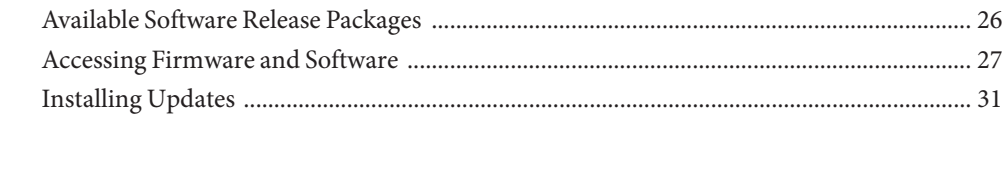

# <span id="page-4-0"></span>Using This Documentation

This section describes how to get the latest firmware and software for the system, documentation and feedback, and a document change history.

- "Sun Blade X3-2B Model Name Change" on page 5
- "Getting the Latest Firmware and Software" on page 5
- ["Documentation and Feedback" on page 6](#page-5-0)
- ["About This Documentation" on page 6](#page-5-0)
- ["Support and Training" on page 6](#page-5-0)
- ["Contributors" on page 7](#page-6-0)
- ["Change History" on page 7](#page-6-0)

### **Sun Blade X3–2B Model Name Change**

The Sun Blade X3-2B was formerly named the Sun Blade X3-2B. This name might still appear in the software. The name change does not indicate any change in system features or functionality.

The new name identifies the following:

- X identifies an x86 product.
- The first number, 3, identifies the generation of the server.
- The second number, 2, identifies the number of processors.
- The alpha character, B, identifies the product as a blade server.

### **Getting the Latest Firmware and Software**

Firmware, drivers, and other hardware-related software for each Oracle x86 server, server module (blade), and blade chassis are updated periodically.

You can obtain the latest version in one of three ways:

- Oracle System Assistant This is a new factory-installed option for Sun Oracle x86 servers. It has all the tools and drivers you need and resides on a USB drive installed in most servers.
- My Oracle Support <http://support.oracle.com>
- Physical media request

For more information, see ["Getting Server Firmware and Software" on page 25.](#page-24-0)

## <span id="page-5-0"></span>**Documentation and Feedback**

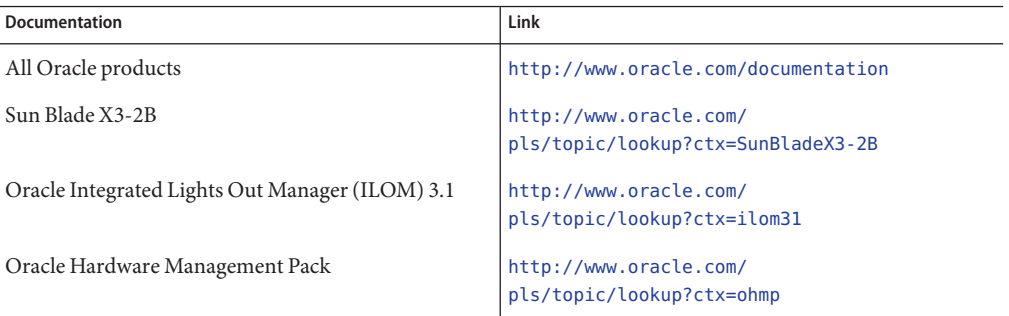

Provide feedback on this documentation at: <http://www.oracle.com/goto/docfeedback>.

## **About This Documentation**

This documentation set is available in both PDF and HTML. The information is presented in topic-based format (similar to online help) and therefore does not include chapters, appendixes, or section numbering.

You can generate a PDF that includes all information about a particular topic subject (such as hardware installation or product notes) can be generated by clicking the PDF button in the upper left corner of the HTML page.

## **Support and Training**

These web sites provide additional resources:

- Support: <http://support.oracle.com>
- Training: <http://education.oracle.com>

# <span id="page-6-0"></span>**Contributors**

Primary Authors: Lisa Kuder, Ray Angelo, Mark McGothigan, Cynthia Chin-Lee.

Contributors: Yi Cai, Kenny Tung, Salomon Chavez Velazquez, Daniel Silverman, Johnny Hui, Angela Vlahos, Anand Srinivasan, Darren Tran, Mark Stanton, Denise Silverman, Ralph Woodley, Mick Tabor

# **Change History**

The following lists the release history of this documentation set:

- April 2012. Initial publication.
- May 2012. Updated for SW 1.0.1. Documentation library re-released with editorial revisions.
- June 2012. Updated for SW 1.1. Revised Product Notes and Service Manual.
- July 2012. Server model name changed. All documents revised.

# <span id="page-8-0"></span>About the Sun Blade X3-2B Installation Guide for VMware ESXi

**Note –** Important: The Sun Blade X3-2B was formerly named the Sun Blade X6270 M3 server module. This name might still appear in the software. The name change does not indicate any change in system features or functionality.

This document provides information about installing VMware ESXi 5.0. It includes the following sections:

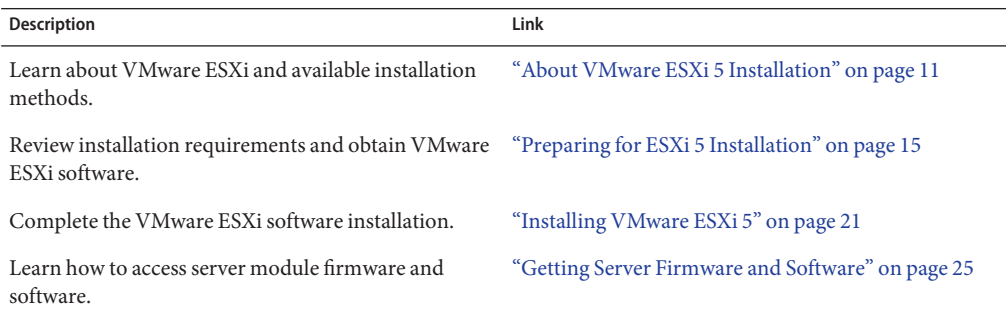

# <span id="page-10-0"></span>About VMware ESXi 5 Installation

The following topics are covered in this section:

- "Installation Task Map" on page 11
- ["VMware ESXi 5 and Server Module Documentation" on page 12](#page-11-0)
- ["Software Installation Options" on page 12](#page-11-0)
- ["Single-Server Interactive Installation Methods" on page 13](#page-12-0)

# **Installation Task Map**

The following table contains the high-level tasks for installing VMware ESXi software.

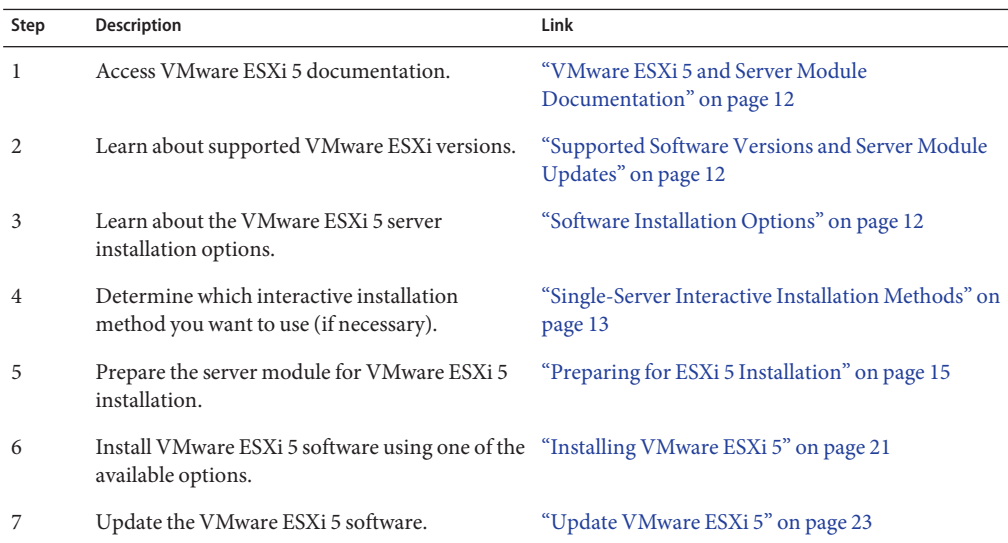

# <span id="page-11-0"></span>**VMware ESXi 5 and Server Module Documentation**

VMware ESXi 5 documentation is available here:

<http://pubs.vmware.com/vsphere-50/index.jsp>

The most up-to-date information about your server is maintained in the *[Sun Blade X3-2B](http://www.oracle.com/pls/topic/lookup?ctx=E20881&id=SBXPN) [\(formerly Sun Blade X6270 M3\) Product Notes](http://www.oracle.com/pls/topic/lookup?ctx=E20881&id=SBXPN)*. This document, other server-specific documents, and related documents are available online in the server module documentation library at:

<http://www.oracle.com/pls/topic/lookup?ctx=SunBladeX3-2B>

### **Related Information**

- "Software Installation Options" on page 12
- ["Installing VMware ESXi 5" on page 21](#page-20-0)

# **Supported Software Versions and Server Module Updates**

The minimum supported version of VMware ESXi is ESXi 5.

For details on additional supported versions of ESXi and server updates, refer to the *Sun Blade X3-2B (formerly Sun Blade X6270 M3) Product Notes*.

# **Software Installation Options**

This document covers local and remote interactive ESXi 5.0 installation. There are other options for installing the software that are described in the VMware ESXi 5.0 documentation.

The following installation options are available for VMware ESXi 5.0:

■ **Interactive ESXi Installation**: This method is recommended for installation on fewer than five servers.

See ["Single-Server Interactive Installation Methods" on page 13](#page-12-0) for information on the interactive installation methods covered in this document.

■ **Scripted ESXi Installation**: Running a script is an efficient way to deploy multiple ESXi hosts with an unattended installation.

Refer to *vSphere Installation and Setup for xSphere 5.0, ESXi 5.0, and vCenter Server 5.0* for instructions on scripted installation.

■ **vSphere Auto Deploy ESXi Installation**: With the vSphere Auto Deploy ESXi Installation, you can provision and reprovision large numbers of ESXi hosts efficiently with vCenter Server.

Refer to *vSphere Installation and Setup for xSphere 5.0, ESXi 5.0, and vCenter Server 5.0* for instructions on Auto Deploy installation.

<span id="page-12-0"></span>■ **ESXi Image Builder CLI**: You can use ESXi Image Builder to create ESXi installation images with a customized set of updates, patches, and drivers.

Refer to *vSphere Installation and Setup for xSphere 5.0, ESXi 5.0, and vCenter Server 5.0* for instructions on ESX Image Builder CLI.

### **Related Information**

- ["VMware ESXi 5 and Server Module Documentation" on page 12](#page-11-0)
- ["Installing VMware ESXi 5" on page 21](#page-20-0)

# **Single-Server Interactive Installation Methods**

This document covers instructions for setting up your installation environment for single-server remote or local installation. Interactive installation is recommended for deployment of a small number of servers.

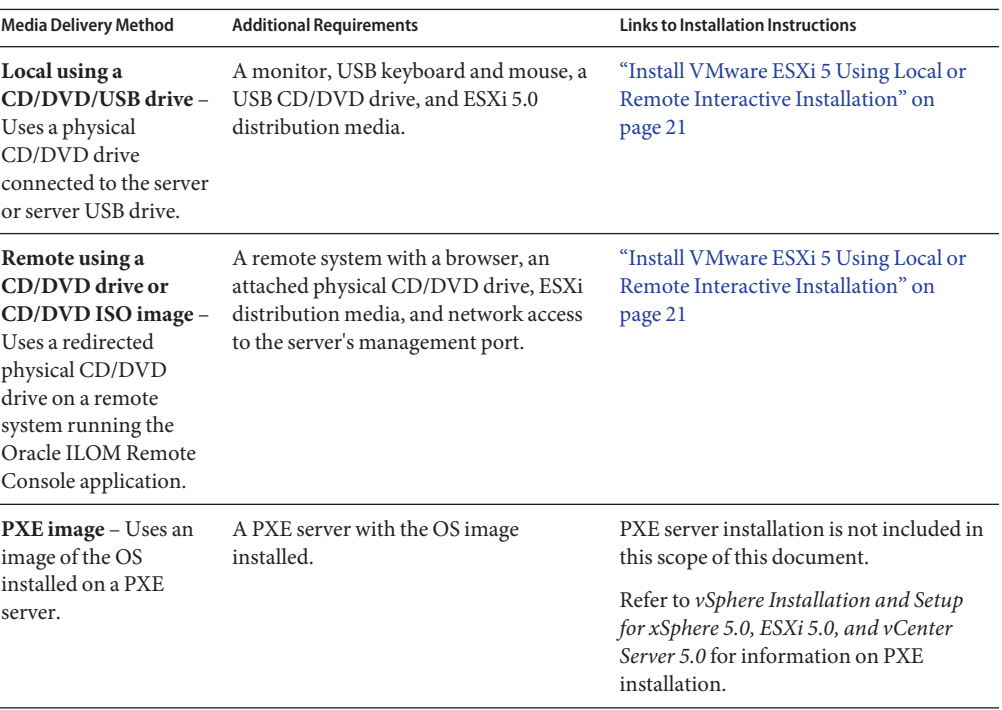

### **Related Information**

- ["Preparing for ESXi 5 Installation" on page 15](#page-14-0)
- ["Installing VMware ESXi 5" on page 21](#page-20-0)

# <span id="page-14-0"></span>Preparing for ESXi 5 Installation

The following table summarizes the high-level steps for preparing for ESXi 5 interactive installation.

**Note –** You can also perform ESXi 5 interactive installation using a PXE server. For information on installing ESXi using a PXE server, refer to the *vSphere Installation and Setup for vSphere 5.0, ESXi 5.0, and vCenter Server 5.0*.

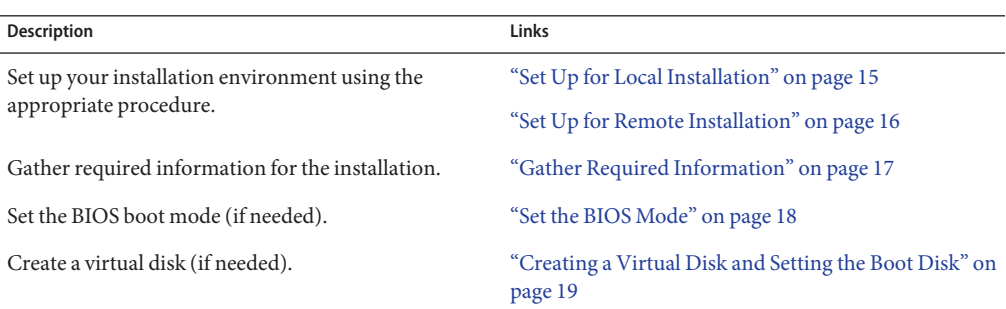

### ▼ **Set Up for Local Installation**

### **Before You Begin**

- Verify that the server hardware clock is set to UTC. This setting is in the system BIOS.
- Consider disconnecting your network storage. This action decreases the time it takes the installer to search for available disk drives.

**Note –** When you disconnect network storage, any files on the disconnected disks are unavailable at installation. Do not disconnect a LUN that contains an existing ESX or ESXi installation. Do not disconnect a VMFS datastore that contains the Service Console of an existing ESX installation. These actions can affect the outcome of the installation.

- **Review the** *[Sun Blade X3-2B \(formerly Sun Blade X6270 M3\) Product Notes](http://www.oracle.com/pls/topic/lookup?ctx=E20881&id=SBXPN)* **and VMware documentation. 1**
	- The Sun Blade X3-2B documentation is available at:

<http://www.oracle.com/pls/topic/lookup?ctx=SunBladeX3-2B>

- <span id="page-15-0"></span>■ The VMware ESXi 5 software documentation is available at: <http://pubs.vmware.com/vsphere-50/index.jsp>
- **Download a copy of the VMware ESXi 5 image (.iso) file from the VMware web site:** <http://www.vmware.com/download/> **2**
- **Burn a copy of the .iso file to a DVD or USB drive. 3**
- **Connect the following to the server module dongle cable: 4**
	- DVD-ROM drive (if needed)
	- USB keyboard and mouse
	- Monitor

For details on how to cable the server, see ["Cabling the Server Module" in](http://www.oracle.com/pls/topic/lookup?ctx=E20881&id=SBXIGgkwul) *Sun Blade X3-2B [\(formerly Sun Blade X6270 M3\) Installation Guide](http://www.oracle.com/pls/topic/lookup?ctx=E20881&id=SBXIGgkwul)*.

- ["Creating a Virtual Disk and Setting the Boot Disk" on page 19](#page-18-0) **Next Steps**
	- ["Installing VMware ESXi 5" on page 21](#page-20-0)

# ▼ **Set Up for Remote Installation**

- **Review the** *[Sun Blade X3-2B \(formerly Sun Blade X6270 M3\) Product Notes](http://www.oracle.com/pls/topic/lookup?ctx=E20881&id=SBXPN)* **and VMware documentation. 1**
	- The Sun Blade X3-2B documentation is available at: <http://www.oracle.com/pls/topic/lookup?ctx=SunBladeX3-2B>
	- The VMware ESXi 5 software documentation is available at: <http://pubs.vmware.com/vsphere-50/index.jsp>
- **Download VMware ESXi 5 software from<http://www.vmware.com/download/>one of the following ways: 2**
	- **Download the VMware ESXi 5 software and create installation CD/DVDs using the downloaded .iso image.**
	- Download the software to the remote server.
- **Connect the following to the remote server: 3**
	- DVD-ROM drive (if installing from media)
- <span id="page-16-0"></span>■ USB keyboard and mouse
- Monitor

### **Set up the ILOM Remote Console. 4**

For instructions on setting up the ILOM Remote Console, see ["Connect to the Server Module](http://www.oracle.com/pls/topic/lookup?ctx=E20881&id=SBXIGgkgmf) Using the (Remote Console)" in *[Sun Blade X3-2B \(formerly Sun Blade X6270 M3\) Installation](http://www.oracle.com/pls/topic/lookup?ctx=E20881&id=SBXIGgkgmf) [Guide](http://www.oracle.com/pls/topic/lookup?ctx=E20881&id=SBXIGgkgmf)*.

- ["Creating a Virtual Disk and Setting the Boot Disk" on page 19](#page-18-0) **Next Steps**
	- ["Installing VMware ESXi 5" on page 21](#page-20-0)

## **Gather Required Information**

In an interactive installation, the system prompts you for the required system information. In a scripted installation, you must supply this information in the installation script.

For future use, note the values that you use during the installation. These notes are useful if you must reinstall ESXi and reenter the values that you originally chose.

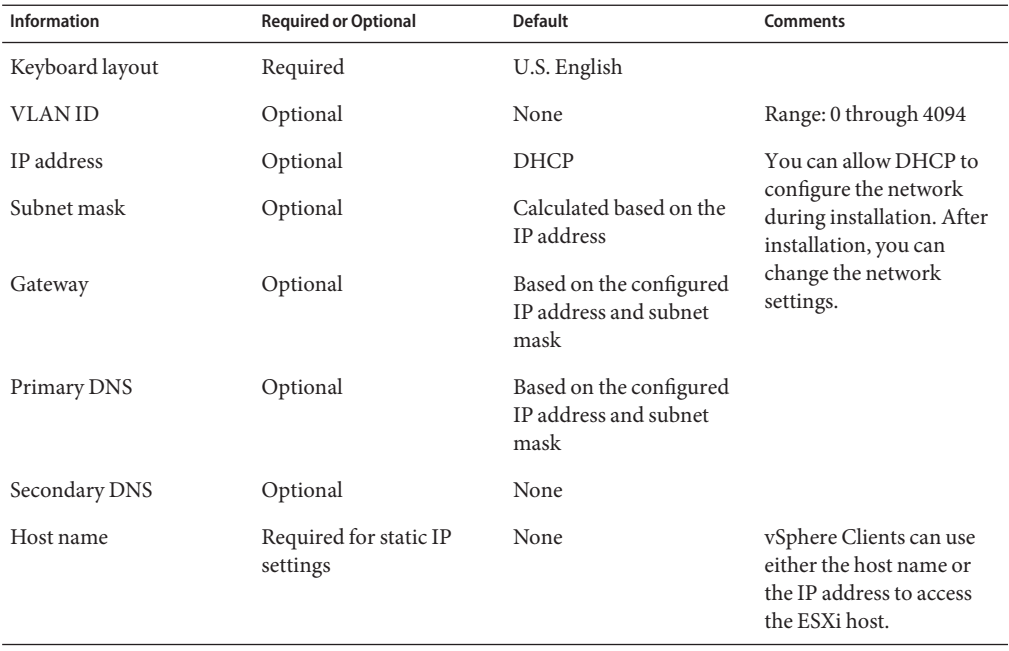

<span id="page-17-0"></span>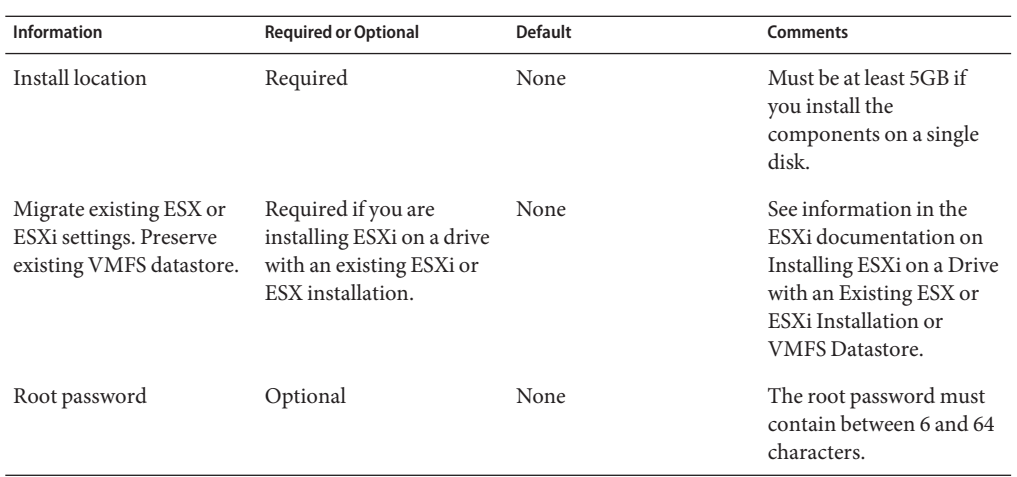

## ▼ **Set the BIOS Mode**

The BIOS firmware supports both legacy BIOS and Unified Extensible Firmware Interface (UEFI); the default setting is Legacy. ESXi supports both legacy BIOS and UEFI BIOS, and you have the option of setting BIOS to either legacy mode or UEFI mode before you perform the OS installation.

**Note –** If you are performing a VMware ESXi 5.0 installation over a network, UEFI BIOS is not supported. You will need to use Legacy BIOS mode, which is the default.

**Power on the server. 1**

POST messages appear on the console.

- **Watch the messages, and, when the prompt appears, press F2 to access the BIOS Setup Utility.** The BIOS Setup Utility main screen appears. **2**
- **In the BIOS Setup Utility, use the left or right arrow keys to navigate to the Boot screen.** The Boot Menu screen appears. **3**
- **Use the down arrow key to select the UEFI/BIOS Boot Mode field. 4**
- **Press Enter and use the up or down arrow keys to select the Legacy or UEFI BIOS option. 5**
- **To save the changes, and exit the BIOS Setup Utility, press F10. 6**
- ["Creating a Virtual Disk and Setting the Boot Disk" on page 19](#page-18-0) **Next Steps**

■ ["Installing VMware ESXi 5" on page 21](#page-20-0)

# <span id="page-18-0"></span>**Creating a Virtual Disk and Setting the Boot Disk**

If you have a Sun Storage RAID 6Gb/s SAS RAID REM HBA, (SGX-SAS6-R-REM-Z) installed on the server module, you must create a virtual disk before installing the ESXi 5 software. Refer to ["Preparing the Storage Drives to Install an Operating System" in](http://www.oracle.com/pls/topic/lookup?ctx=E20881&id=SBXIGglkbs) *Sun Blade X3-2B (formerly [Sun Blade X6270 M3\) Installation Guide](http://www.oracle.com/pls/topic/lookup?ctx=E20881&id=SBXIGglkbs)*.

If you have a Sun Storage 6Gb/s SAS REM HBA (SGX-SAS6-REM-Z), you do not need to do this.

# <span id="page-20-0"></span>Installing VMware ESXi 5

The installation of VMware ESX/ESXi 5 includes the following procedures.

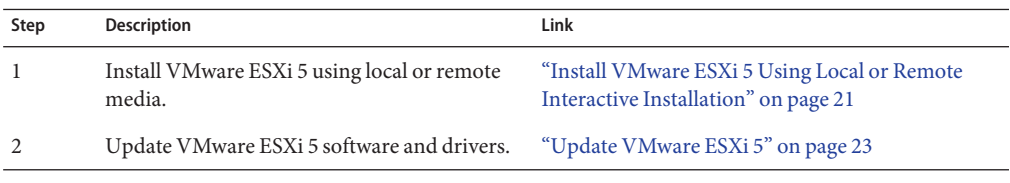

**Note –** You can also perform ESXi 5 interactive installation using a PXE server. For information on installing ESXi using a PXE server, refer to the installation and setup documentation for ESXi 5.0.

# ▼ **Install VMware ESXi 5 Using Local or Remote Interactive Installation**

#### Complete all of the preparation procedures in ["Preparing for ESXi 5 Installation" on page 15.](#page-14-0) **Before You Begin**

- **Connect to your server console using one of the methods described in your server's installation guide. See the instructions in one of the following procedures: 1**
	- ["Set Up for Local Installation" on page 15](#page-14-0)
	- ["Set Up for Remote Installation" on page 16](#page-15-0)
- **Power on or reset the server. 2**

BIOS messages appear on the console.

**Insert the distribution media in the local or remote server. 3**

Additional BIOS messages appear on the console.

### <span id="page-21-0"></span>**When you see a message offering a series of selections, press F8. 4**

Initializing USB Controllers .. Done. Press F2 to run Setup (CTRL+E on Remote Keyboard) Press F8 for BBS POPUP (CTRL+P on Remote Keyboard) Press F12 to boot from the network (CTRL+N on Remote Keyboard)

After a delay, a menu offers a selection of boot devices.

```
Please select boot device:
--------------------------------
USB CD/DVD
PXE:IBA GE Slot 1000 v1331
PXE:IBA GE Slot 1001 v1331
PXE:IBA GE Slot 4100 v1331
PXE:IBA GE Slot 4101 v1331
PXE:IBA GE Slot 8100 v1331
PXE:IBA GE Slot 8101 v1331
PXE:IBA GE Slot C100 v1331
PXE:IBA GE Slot C101 v1331
```
--------------------------------

#### **Select CD/DVD or USB drive from the list. 5**

Control passes to the OS installation program on the media.

**Follow the steps in the VMware vSphere 5 documentation to complete the installation. 6**

See ["VMware ESXi 5 and Server Module Documentation" on page 12.](#page-11-0)

- "Install VMware ESXi 5 Drivers" on page 22 **Next Steps**
	- ["Update VMware ESXi 5" on page 23](#page-22-0)

### ▼ **Install VMware ESXi 5 Drivers**

**Note –** At this time, the Oracle System Assistant USB cannot be accessed from a system with VMware ESXi 5 installed. You will need to access the drivers from My Oracle Support, as described in this procedure.

**Download or copy the latest server system tools and drivers from the My Oracle Support site to 1 the server.**

See ["Getting Server Firmware and Software" on page 25](#page-24-0) for information on how to access the system tools and drivers.

**Unzip the package to extract the files. 2**

<span id="page-22-0"></span>**In a file browser or terminal window, navigate to the ESX drivers directory: 3** VMware/ESXi/*/version*/Drivers/

where *version* is the version of the installed Oracle VM.

**Access the directory that corresponds to the drivers that you want to install: 4**

NEM-SOL: For the Sun Blade 6000 Virtualized 40 GbE Network Express Module drivers

sun-nem-hydra: For the Sun Blade 6000 Virtualized Multi-Fabric 10GbE M2 Network Express Module drivers

Each directory contains instructions for installing the drivers.

- **Install the drivers. 5**
- **Restart the server. 6**
- "Update VMware ESXi 5" on page 23 **Next Steps**

### **Update VMware ESXi 5**

- **Refer to the installation and setup documentation for ESXi 5.0 before performing the VMware ESXi 5 update. 1**
- **Check the VMware web site to see if any updates are available. 2**

<http://www.vmware.com/support/>

**Download and install any updates as described on the VMware web site. 3**

#### Related Information **More Information**

- ["Install VMware ESXi 5 Using Local or Remote Interactive Installation" on page 21](#page-20-0)
- ["Install VMware ESXi 5 Drivers" on page 22](#page-21-0)

# <span id="page-24-0"></span>Getting Server Firmware and Software

This section explains the options for accessing server firmware and software.

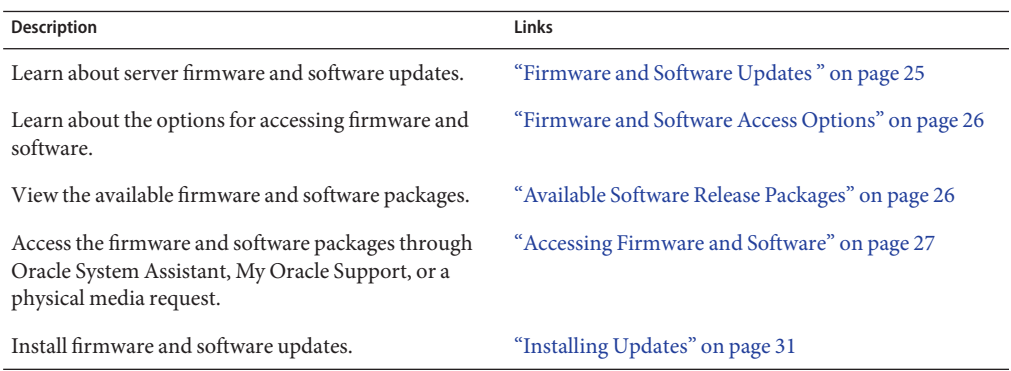

# **Firmware and Software Updates**

Firmware and software, such as hardware drivers and tools for the server, are updated periodically. Updates are made available as a software release. The software release is a set of downloads (patches) that include all available firmware, hardware drivers, and utilities for the server. All these have been tested together. The Read Me document that is included with the download explains what has changed and what has not changed from the prior software release.

You should update your server firmware and software as soon as possible after the software release becomes available. Software releases often include bug fixes, and updating ensures that your server module software is compatible with the latest chassis firmware and other chassis component firmware and software.

A Read Me file in the download package and the *Sun Blade X3-2B (formerly Sun Blade X6270 M3) Product Notes* contain information about the updated files in the download package, as well as bugs that are fixed with the current release. The product notes also provide information about which server module software versions are supported with the latest chassis firmware.

# <span id="page-25-0"></span>**Firmware and Software Access Options**

Use one of the following options to obtain the latest set of firmware and software for your server:

■ **Oracle System Assistant** – Oracle System Assistant is a new factory-installed option for Oracle servers that allows you to easily download and install server firmware and software.

For more information about using Oracle System Assistant, refer to [Access Oracle System](http://www.oracle.com/pls/topic/lookup?ctx=E20881&id=SBXISgliee) [Assistant From Oracle ILOM Web Interface.](http://www.oracle.com/pls/topic/lookup?ctx=E20881&id=SBXISgliee)

■ **My Oracle Support** – All system firmware and software are available from My Oracle Support at <http://support.oracle.com>.

For more information about what is available on the My Oracle Support, see "Available Software Release Packages" on page 26.

For instructions on how to download software releases from My Oracle Support, see: ["Download Firmware and Software Using My Oracle Support" on page 28.](#page-27-0)

■ **Physical media request (PMR)** – You can request a DVD that contains any of the downloads (patches) available from My Oracle Support.

For information see:["Request Physical Media \(Online\)" on page 29.](#page-28-0)

# **Available Software Release Packages**

Downloads on My Oracle Support are grouped by product family, then product, then version. The version contains one or more downloads (patches).

For servers and blades, the pattern is similar. The product is the server. Each server contains a set of releases. These releases are not true software product releases, but releases of updates for the server. These updates are called software releases and comprise several downloads, all tested together. Each download contains firmware, drivers, or utilities.

My Oracle Support has the same set of download types for this server family as shown in the following table. These can also be requested through a physical media request (PMR). The same firmware and software can also be downloaded using Oracle System Assistant.

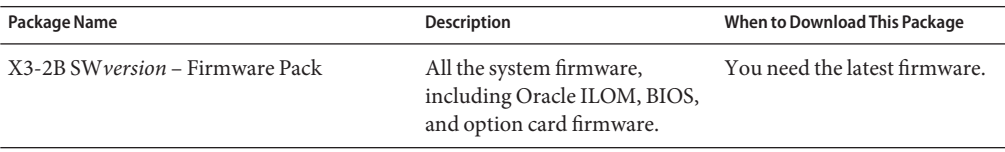

<span id="page-26-0"></span>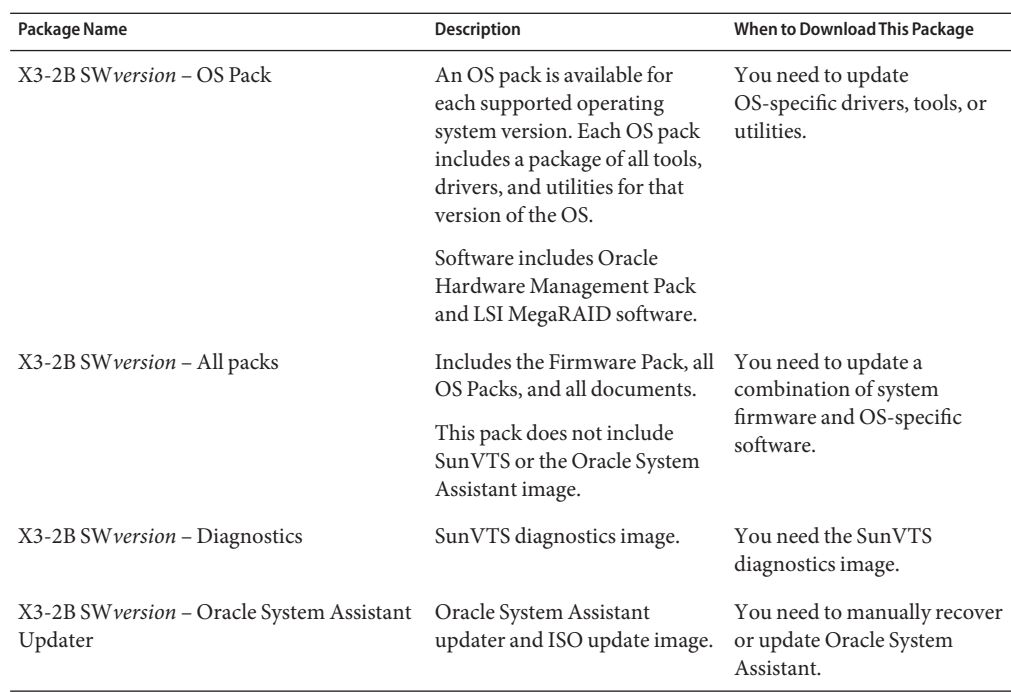

Each of the downloads is a zip file that contains a Read Me and a set of subdirectories containing firmware or software files. The Read Me file contains details on the components that have changed since the prior software release and the bugs that have been fixed. For more details on the directory structure of these downloads, refer to the *Sun Blade X3-2B (formerly Sun Blade X6270 M3) Administration Guide*.

# **Accessing Firmware and Software**

This section covers instructions for downloading or requesting software release files.

**Note –** You can also use Oracle System Assistant to easily download and use the latest software release. For further information, refer to the *Sun Blade X3-2B (formerly Sun Blade X6270 M3) Administration Guide*.

There are two other methods for obtaining updated firmware and software.

- ["Download Firmware and Software Using My Oracle Support" on page 28](#page-27-0)
- ["Requesting Physical Media" on page 28](#page-27-0)

# <span id="page-27-0"></span>**Download Firmware and Software Using My Oracle Support**

- **Go to: <http://support.oracle.com> 1**
- **Sign in to My Oracle Support. 2**
- **At the top of the page, click the Patches and Updates tab.** The Patches and Updates screen appears. **3**
- **In the Search screen, click Product or Family (Advanced Search).** The screen appears with search fields. **4**
- **In the Product field, select the product from the drop-down list.** Alternatively, type a full or partial product name (for example, Sun Blade X3-2B) until a match appears. **5**
- **In the Release field, select a software release from the drop-down list.** Expand the folders to see all available software releases. **6**
- **Click Search. 7**

The software release comprises a set of downloads (patches) .

See ["Available Software Release Packages" on page 26](#page-25-0) for a description of the available downloads.

**To select a patch, click the check box next to the patch name (you can select more than one patch). 8**

A pop-up action panel appears. The panel contains several action options.

**To download the update, click Download in the pop-up panel. 9**

The download begins automatically.

### **Requesting Physical Media**

If your processes do not allow downloads from Oracle web sites, you can access the latest software release through a physical media request (PMR).

The following table describes the high-level tasks for making a physical media request and provides links for further information.

<span id="page-28-0"></span>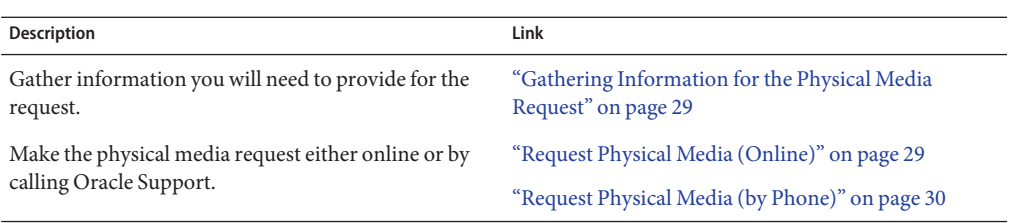

### **Gathering Information for the Physical Media Request**

You must have a warranty or support contract for your server in order to make a physical media request (PMR).

Before you make the PMR, gather the following information:

- **Obtain product name, software release version, and patches required**. It will be easier to make the request if you know the latest software release and the name of the download packages (patches) that you are requesting.
	- *If you have access to My Oracle Support* Follow the instructions in ["Download](#page-27-0) [Firmware and Software Using My Oracle Support" on page 28](#page-27-0) to determine the latest software release and view available downloads (patches). After viewing the list of patches, you can navigate away from Patch Search Results page, if you do not want to continue with the download steps.
	- *If you do not have access to My Oracle Support* Use the information in ["Available](#page-25-0)" [Software Release Packages" on page 26](#page-25-0) to determine which packages you want, then request these packages for the latest software release.
- **Have the shipping information ready**. You will need to provide a contact, phone number, email address, company name and shipping address for the request.

# **Request Physical Media (Online)**

**Before You Begin**

Gather the information described in "Gathering Information for the Physical Media Request" on page 29 before making the request.

- **Go to <http://support.oracle.com> and sign in. 1**
- **Click on the Contact Us link in the upper right corner of the page. 2**
- **In the Request Description section, fill in the following: 3**
	- **a. In the Request Category drop-down list, select the following:** Physical Media Request (Legacy Oracle Products, Primavera, BEA, Sun Products)

### <span id="page-29-0"></span>**b. In the Request Summary field, type: .**

### **PMR for latest software release for Sun Blade Sun Blade X3-2B**

#### **In the Request Details section, answer the questions shown in the following table: 4**

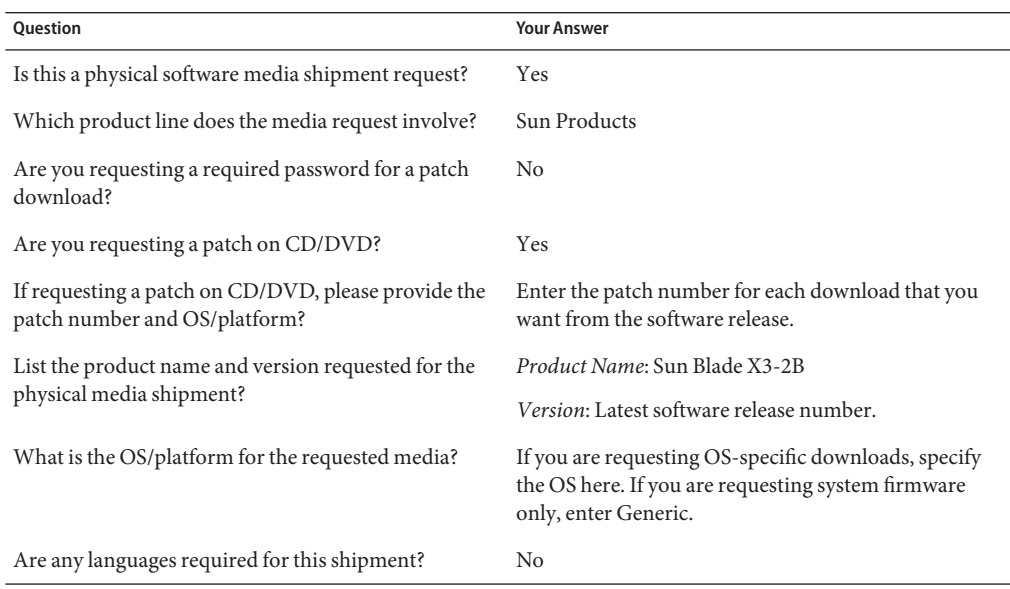

- **Fill in the Ship-To contact, phone number, email address, company name, and shipping address information. 5**
- **Click Next. 6**
- **Under Relevant Files, type: Knowledge Article 1361144.1 7**
- **Click Submit. 8**

### ▼ **Request Physical Media (by Phone)**

**Before You Begin**

Gather the information described in ["Gathering Information for the Physical Media Request"](#page-28-0) [on page 29](#page-28-0) before making the request.

**Call Oracle support, using the appropriate number from the Oracle Global Customer Support Contacts Directory: 1**

<http://www.oracle.com/us/support/contact-068555.html>

- <span id="page-30-0"></span>**Tell Oracle support that you want to make a physical media request (PMR) for the Sun Blade 2 X3-2B.**
	- **If you are able to access the specific software release and patch number information from My Oracle Support, provide this information to the support representative.**
	- **If you are not able to access the software release information, request the latest software release for the Sun Blade X3-2B.**

# **Installing Updates**

The following topics provide information about installing firmware and software updates:

- "Installing Firmware" on page 31
- "Installing Hardware Drivers and OS Tools" on page 31

## **Installing Firmware**

Updated firmware can be installed using one of the following:

■ **Oracle Enterprise Manager Ops Center** – Ops Center Enterprise Controller can automatically download the latest firmware from Oracle, or firmware can be loaded manually into the Enterprise Controller. In either case, Ops Center can install the firmware onto one or more servers, blades, or blade chassis.

For more information, go to:

<http://www.oracle.com/us/products/enterprise-manager/opscenter/index.html>

■ **Oracle System Assistant** – Oracle System Assistant can download and install the latest firmware from Oracle.

For more information, refer to [Using Oracle System Assistant for Server Configuration.](http://www.oracle.com/pls/topic/lookup?ctx=E20881&id=SBXISglwgj)

■ **Oracle Hardware Management Pack** – The fwupdate CLI tool within the Oracle Hardware Management Pack can be used to update firmware within the system.

For more information, go to:<http://www.oracle.com/pls/topic/lookup?ctx=ohmp>.

■ **Oracle ILOM** – Oracle ILOM and BIOS firmware are the only firmware that can be updated using the Oracle ILOM web interface and Oracle ILOM CLI.

For more information, go to: <http://www.oracle.com/pls/topic/lookup?ctx=ilom31>.

## **Installing Hardware Drivers and OS Tools**

Updated hardware drivers and operating system (OS)-related tools, such as the Oracle Hardware Management Pack, can be installed using one of the following:

- **Oracle Enterprise Manager Ops Center** For more information, go to: <http://www.oracle.com/us/products/enterprise-manager/opscenter/index.html>
- **Oracle System Assistant** For more information, refer to [Setting Up the Server With](http://www.oracle.com/pls/topic/lookup?ctx=E20881&id=SBXISgkvvy) [Oracle System Assistant.](http://www.oracle.com/pls/topic/lookup?ctx=E20881&id=SBXISgkvvy)
- Other deployment mechanisms such as JumpStart, Kickstart or third-party tools. For more information, refer to your OS documentation.

# <span id="page-32-0"></span>Index

### **B**

BIOS, boot modes, setting (ESXi), [18–19](#page-17-0)

### **D**

documentation, ESXi, [12](#page-11-0) drivers installing ESXi, [22–23](#page-21-0)

### **E**

ESXi documentation, [12](#page-11-0) installation, [15–19](#page-14-0) required information, [17](#page-16-0) installation methods, [13](#page-12-0) installation options, [12](#page-11-0) installation setup local, [15–16](#page-14-0) remote, [16–17](#page-15-0) installation tasks, [11–14](#page-10-0) installing drivers, [22–23](#page-21-0) interactive installation local, [21–22](#page-20-0) remote, [21–22](#page-20-0) updating, [23](#page-22-0)

### **H**

hardware and software information ESXi, [12](#page-11-0)

**I** installing OS, ESXi, [9](#page-8-0)

**L** local installation, setting up (ESXi), [15–16](#page-14-0)

### **M**

manual OS installation, ESXi, [21–22](#page-20-0)

### **P**

Product Notes document, ESXi, [12](#page-11-0)

### **R**

remote installation, setting up (ESXi), [16–17](#page-15-0)

### **S**

supported operating system ESXi, [12](#page-11-0)

### **T**

tools and drivers installing ESXi, [21–23](#page-20-0)

### **U**

Unified Extensible Firmware Interface (UEFI), *See* see BIOS

### **V**

VMware ESXi, *See* ESXi